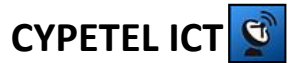

## INFRAESTRUCTURA COMÚN DE TELECOMUNICACIONES

# **CYPETEL ICT**

# Contenido

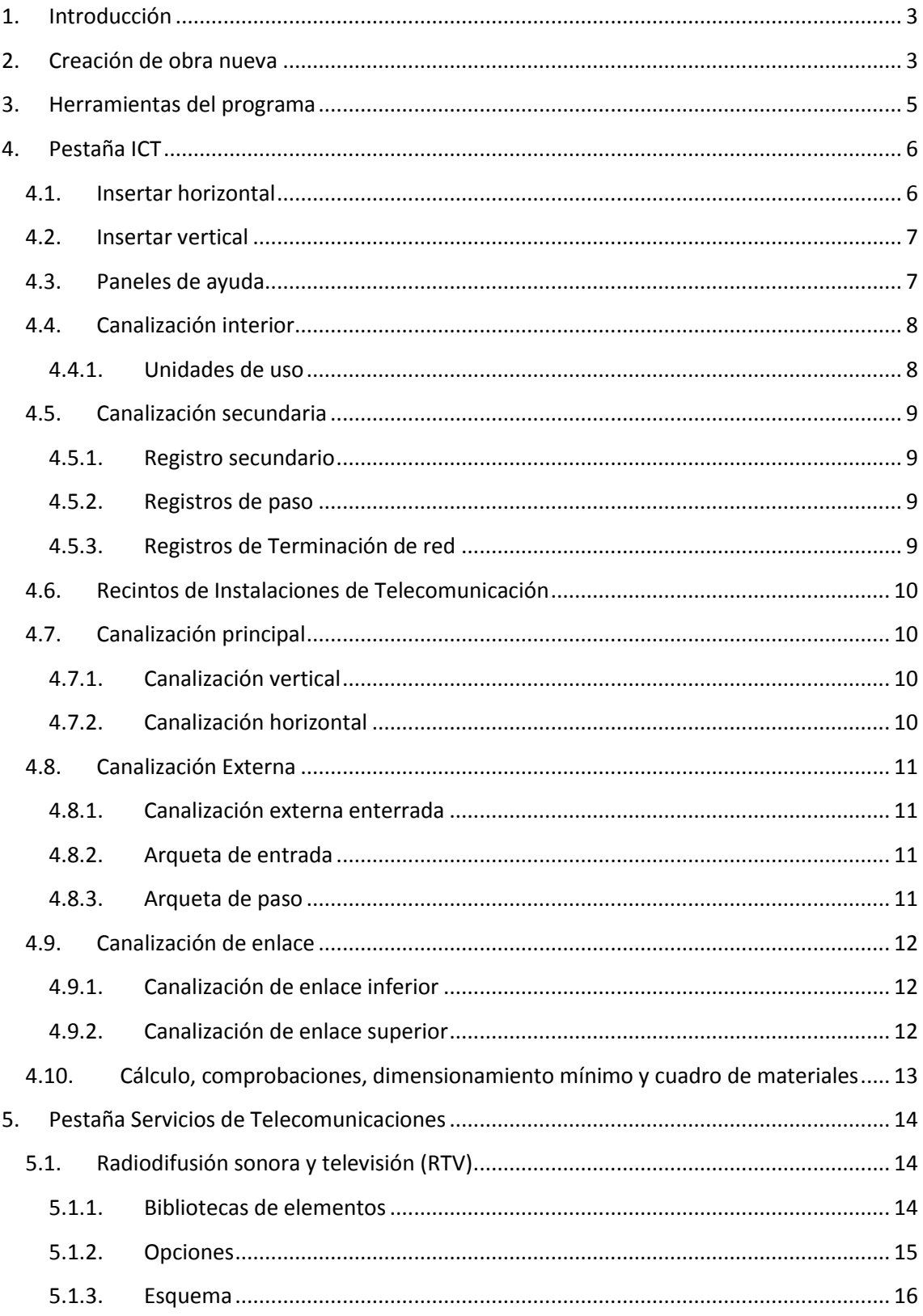

#### Manual del usuario

# **CYPETEL ICT**

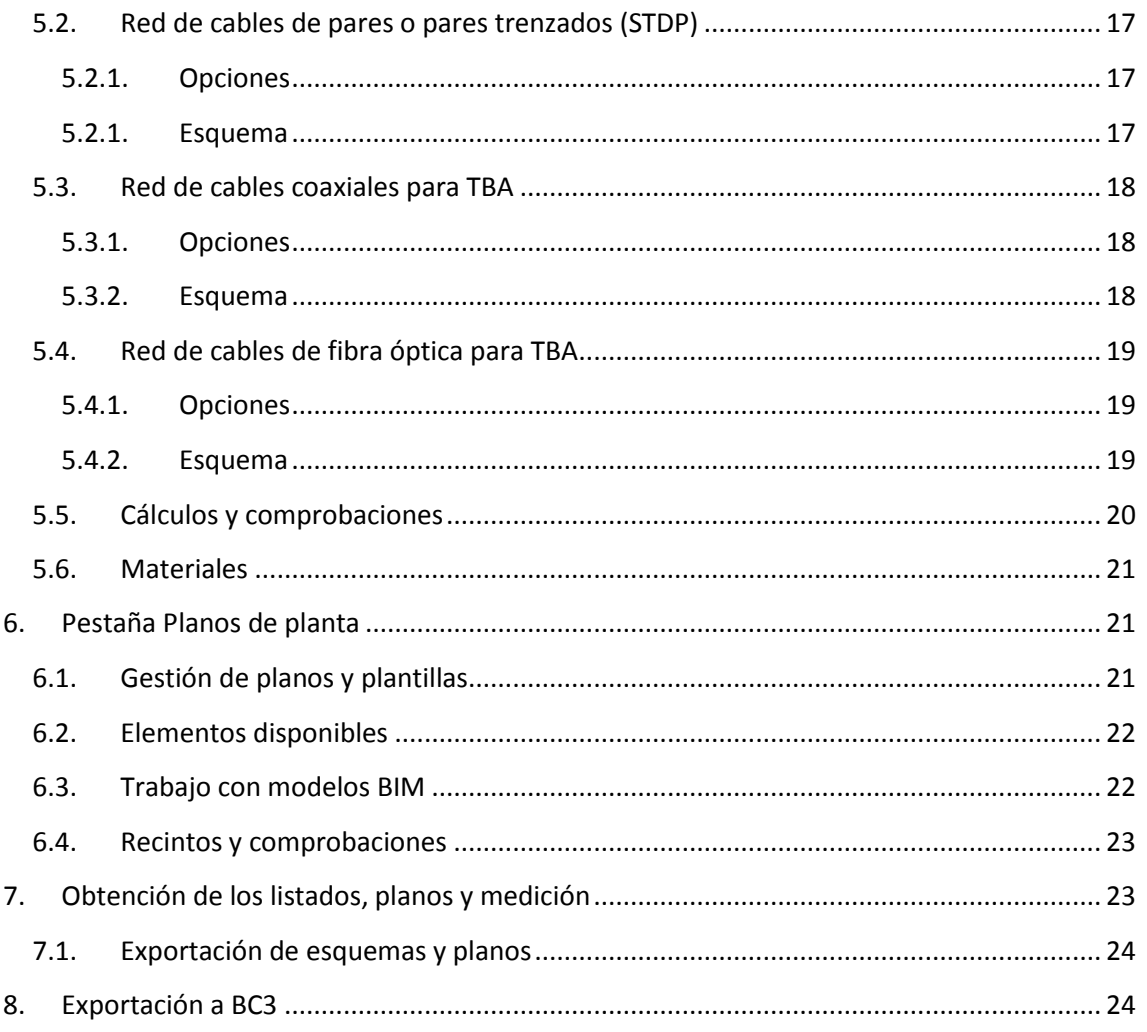

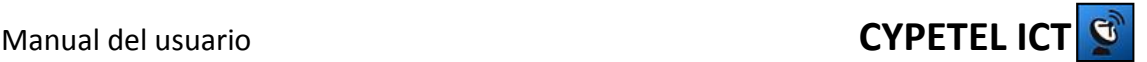

# <span id="page-2-0"></span>**1. Introducción**

**CYPETEL ICT** permite diseñar la infraestructura común de telecomunicaciones, con el fin de albergar las instalaciones de los distintos servicios de telecomunicaciones, guiando al usuario para una correcta configuración. El programa realiza los cálculos y comprobaciones de la infraestructura e instalaciones para garantizar el acceso a los siguientes servicios:

- Servicio de radiodifusión sonora y televisión terrestre (RTV): Captación, adaptación y distribución.
- Servicio de televisión y radiodifusión sonora procedentes de satélite: Previsión de captación. Distribución y mezcla con las señales terrestres.
- Servicio de telefonía disponible al público (STDP) mediante redes de cables de pares y/o pares trenzados.
- Servicio de telecomunicaciones de banda ancha (TBA) mediante redes de cables coaxiales.
- Servicio de telecomunicaciones de banda ancha (TBA) mediante redes de cables de fibra óptica.

**CYPETEL ICT** cuenta con una herramienta de dibujo para la edición de los planos necesarios del proyecto y una edición dinámica de los esquemas de infraestructura y servicios de telecomunicaciones. Finalmente, genera automáticamente los documentos del proyecto técnico.

## <span id="page-2-1"></span>**2. Creación de obra nueva**

Al abrir el programa se despliega una ventana de gestión de archivos en la que el usuario tendrá las opciones de crear un nuevo proyecto, abrir ficheros previamente guardados, copiar, eliminar o buscar un archivo en concreto. Además, dispone de las opciones para comprimir, descomprimir, enviar y compartir ficheros. Finalmente, cuenta con algunos ejemplos para visualizar una obra completa en el programa.

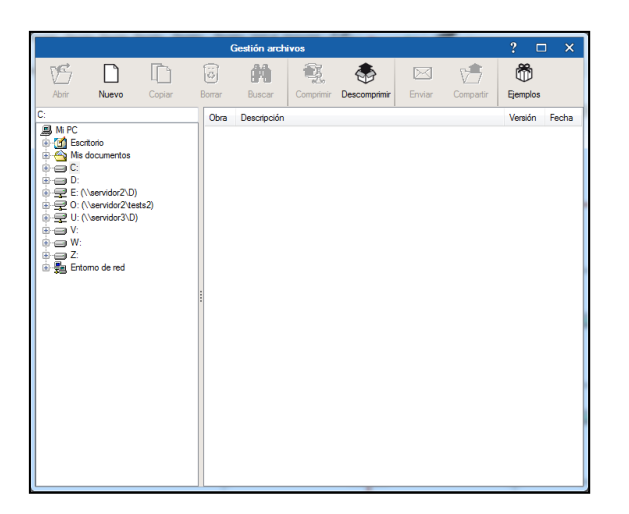

En caso de querer abrir un fichero previamente guardado se dispone de una ventana a la izquierda que contiene un árbol de directorios y a la derecha otra en la que se visualiza el contenido de cada directorio. Bastaría con escribir la ruta en la que se encuentra guardado el archivo o buscarla utilizando el árbol de directorios para abrir el fichero y seguir trabajando con él.

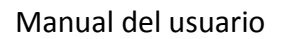

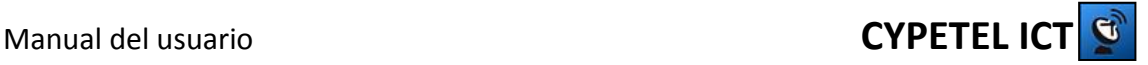

Para crear una obra nueva, se debe acceder desde el botón "Nuevo". Existe la opción de trabajar con modelos BIM. Si se desea trabajar con ello, se abrirá el asistente para la selección del directorio de importación/exportación.

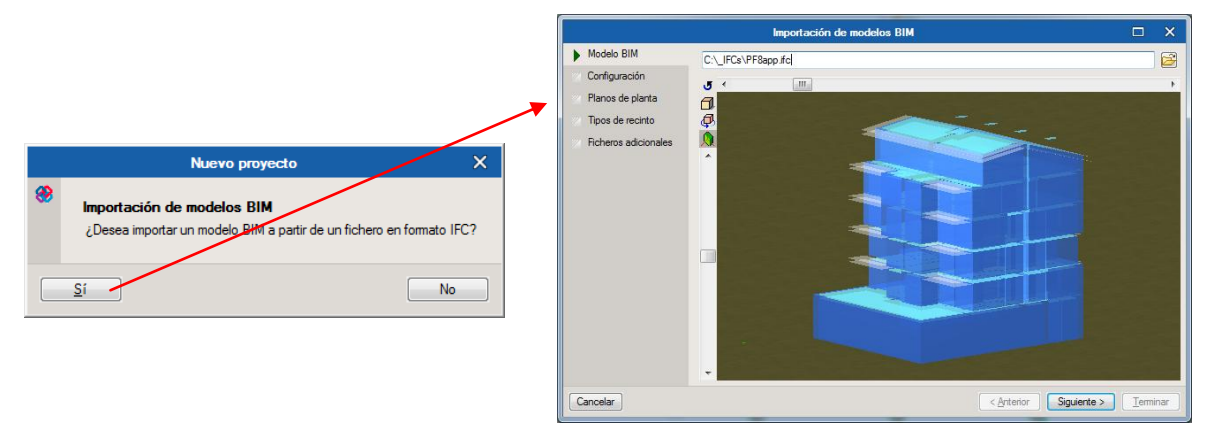

Posteriormente, el programa requerirá que se indique qué tipo de edificación se va a proyectar (Edificio plurifamiliar o Edificio de locales y/o oficinas).

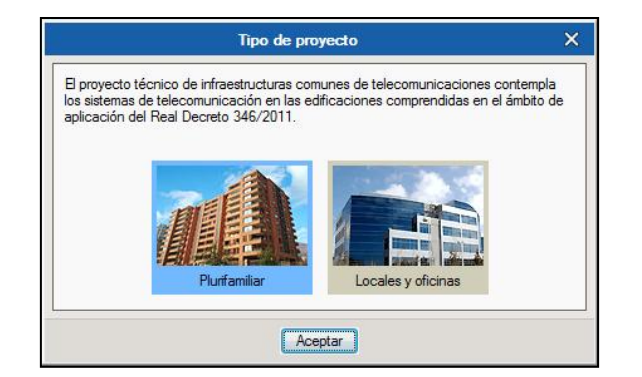

En el caso de no importar modelos BIM, se permitirá la opción de generar la obra nueva partiendo de una estructura vertical, en la que es posible definir la altura de las plantas, el número de plantas bajo rasante y por encima de rasante.

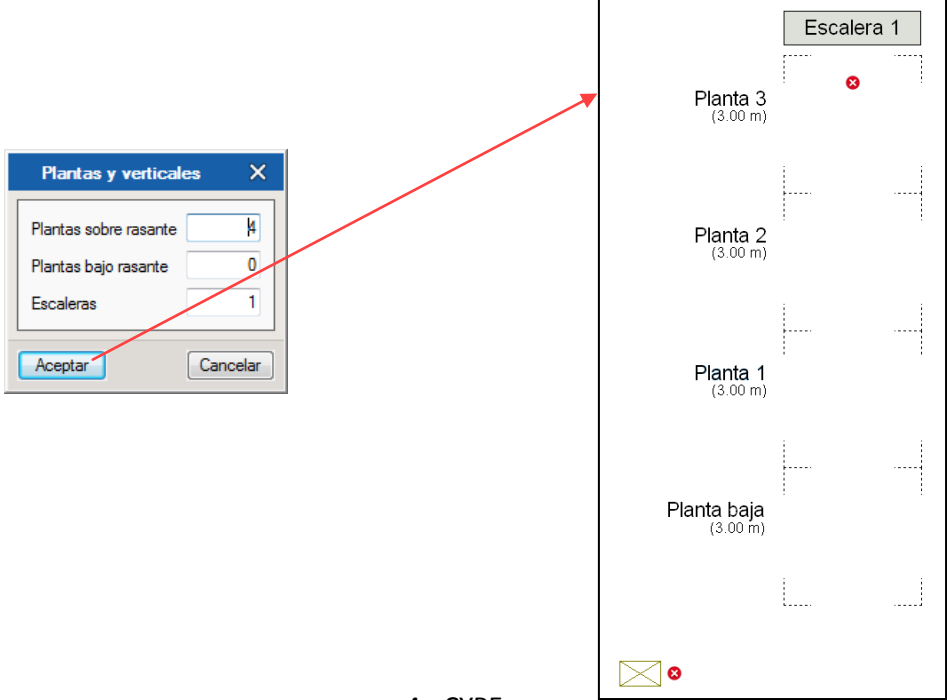

# <span id="page-4-0"></span>**3. Herramientas del programa**

Al pulsar el icono sobre el icono de archivo  $\boxed{\mathcal{F}}$ , se despliega una pestaña en la que se ofrece al usuario crear un nuevo fichero, abrir uno existente, guardar, guardar como, cambiar la descripción de la obra, imprimir listados (de materiales) y planos, seleccionar los últimos ficheros abiertos, utilizar la licencia electrónica, administrar la licencia electrónica y salir.

En la barra superior se encuentran también las siguientes instrucciones:

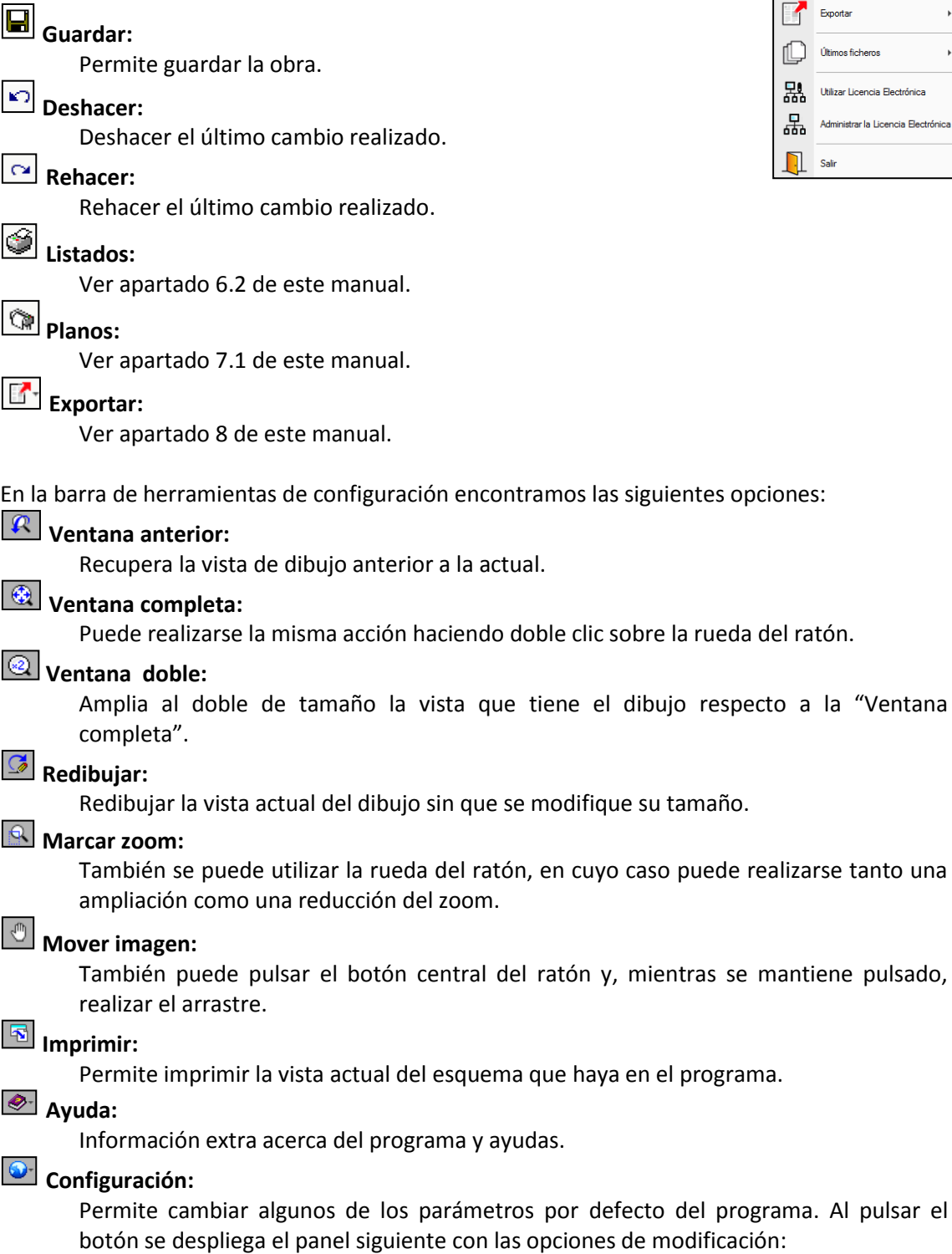

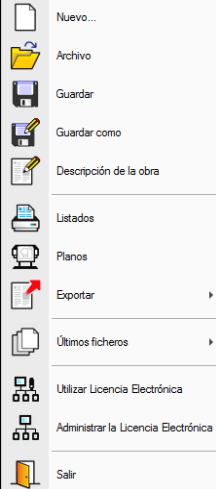

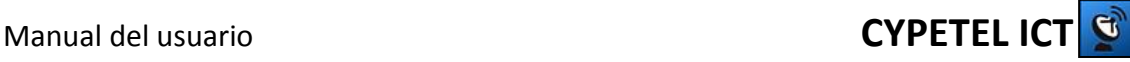

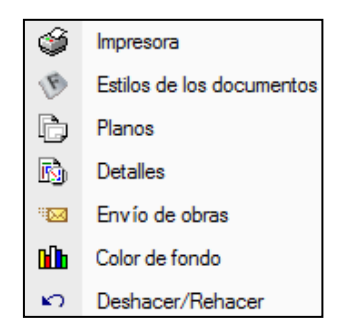

El programa cuenta con tres pestañas de trabajo que serán descritas en los posteriores apartados.

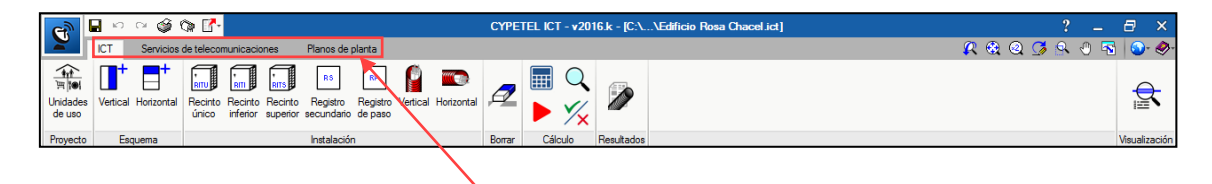

# <span id="page-5-0"></span>**4. Pestaña ICT**

En esta pestaña será donde se configure la infraestructura que soporta el acceso a los servicios de telecomunicaciones.

## <span id="page-5-1"></span>**4.1. Insertar horizontal**

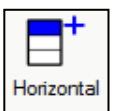

Accionando el icono "Horizontal" del apartado "Esquema" se permite la inserción de una nueva división horizontal. Una vez incluidas las características, se seleccionará sobre la línea de división donde se quiera incluir la nueva horizontal.

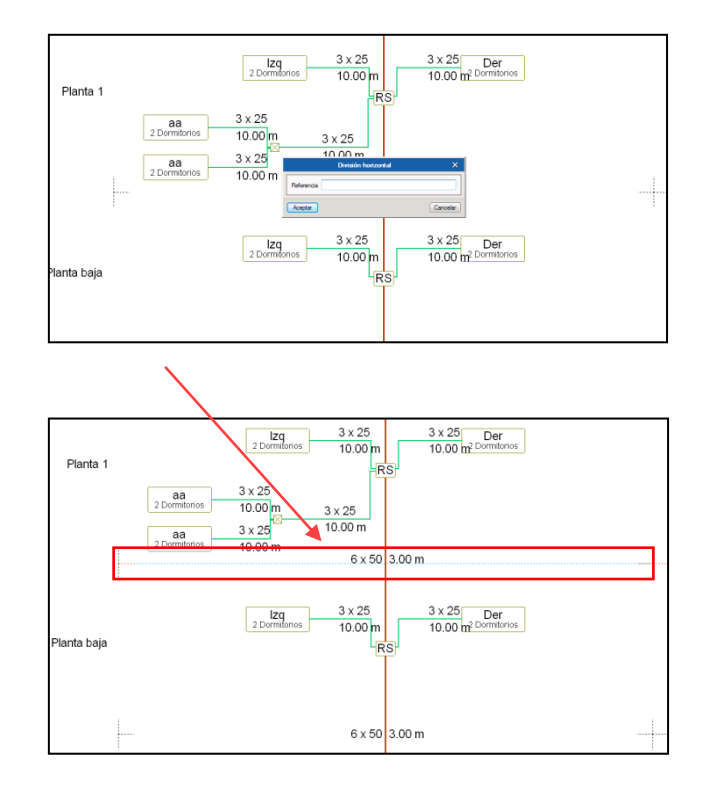

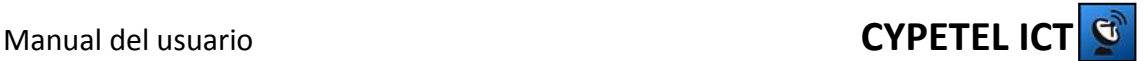

## <span id="page-6-0"></span>**4.2. Insertar vertical**

Haciendo clic sobre el icono "Vertical" se permite la inserción de una nueva división vertical. Una vez incluidas las características, se seleccionará sobre la línea lateral de la vertical a la cual irá adyacente la nueva vertical.

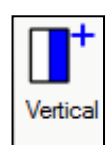

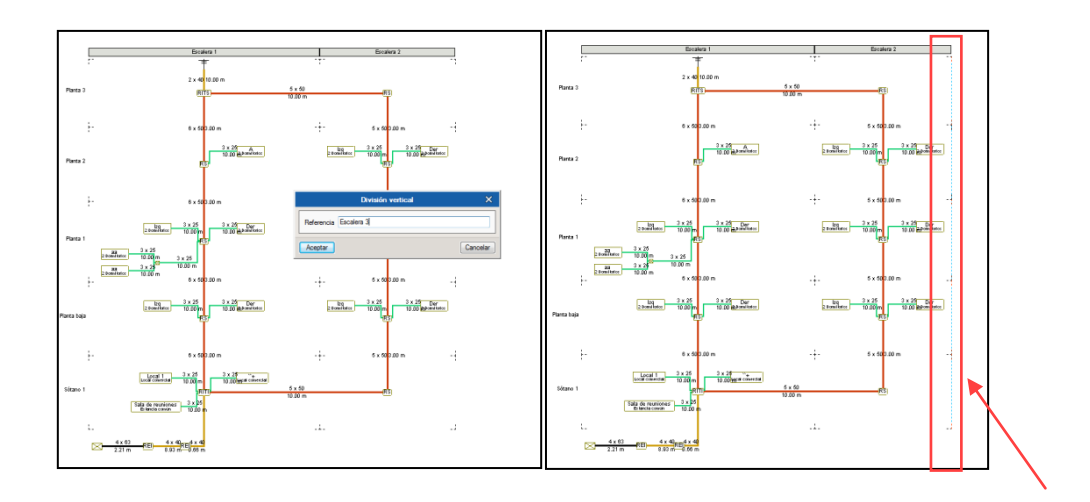

## <span id="page-6-1"></span>**4.3. Paneles de ayuda**

Para facilitar al usuario la introducción de sus parámetros, en los distintos elementos se cuenta con paneles de ayuda que permiten al usuario visualizar el apartado de la norma asociado, así como una explicación de cómo configurar un elemento.

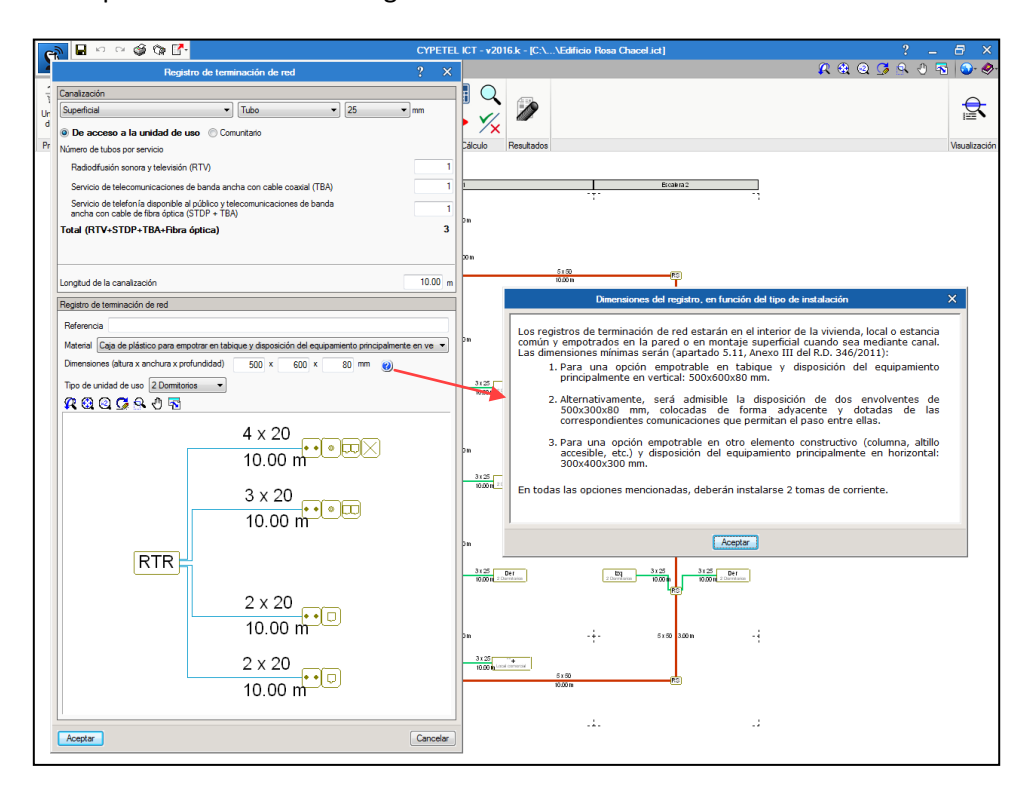

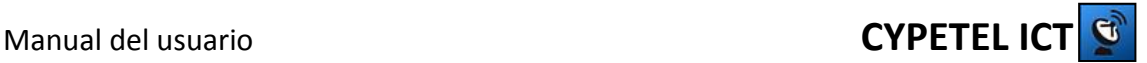

## <span id="page-7-0"></span>**4.4. Canalización interior**

La canalización interior conecta los registros de terminación de red con los registros de toma.

#### <span id="page-7-1"></span>**4.4.1. Unidades de uso**

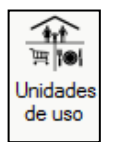

Se pueden definir 4 tipos de unidades de uso genéricas, pulsando el botón que se indica más abajo: vivienda, local, oficina y estancia común. Se debe incluir el número y tipo de los registros de toma a incluir, además, de las distancias y tipo de canalización de cada uno. Una vez configurado, para poder ser conectado hay que

hacer clic sobre el RTR, y el sistema lo une.

En el caso de locales u oficinas, se permite crear unidades de uso sin asociarlas a ningún registro de toma, correspondiente al caso de locales u oficinas sin distribución interior en estancias.

Existe la opción de importar/exportar configuraciones de red interior almacenadas en el ordenador.

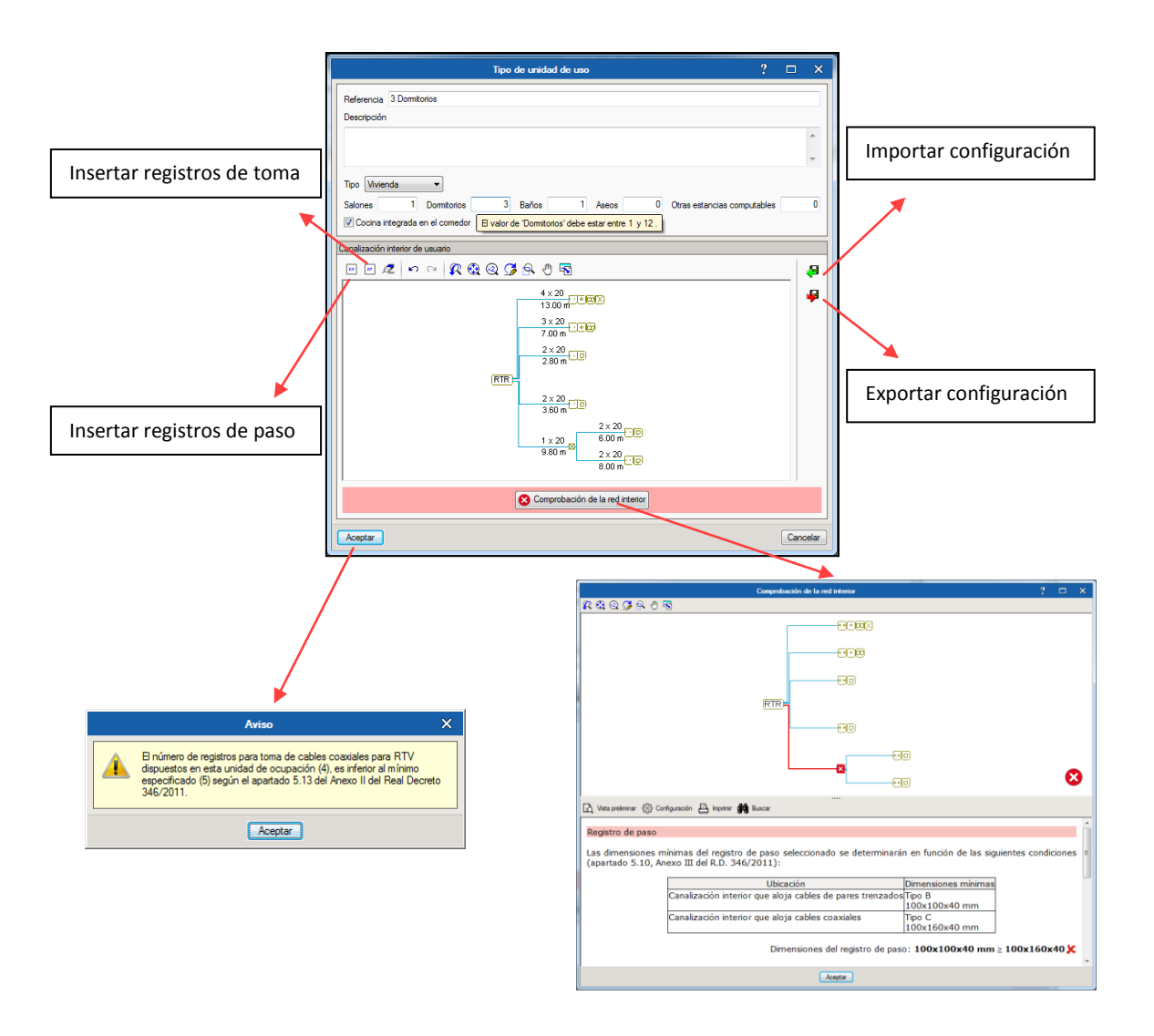

Como se puede observar, se realizan comprobaciones de la configuración de la red interior. Al pulsar sobre el botón, aparecen las comprobaciones con respecto a número de

tubos/compartimentos y tamaño de registros de paso. En el caso de que no se cumpla el número mínimo de registros de toma por cada servicio, según la distribución de la unidad de uso, al pulsar el botón "Aceptar" aparecerá un mensaje referente al servicio que no se está cumpliendo.

## <span id="page-8-0"></span>**4.5. Canalización secundaria**

La canalización secundaria, soporta la red de dispersión del edificio y conecta los registros secundarios con los registros de terminación de red.

Para iniciar una canalización secundaria se ha de insertar un recinto de telecomunicaciones o un registro secundario y, a través del panel de configuración del elemento, se puede incluir los registros de paso y registros de terminación de red que se estimen oportunos.

### <span id="page-8-1"></span>**4.5.1. Registro secundario**

Los registros secundarios son incluidos en la planta correspondiente, permitiéndose replicar el mismo esquema de planta en plantas diferentes. Los registros pueden estar ubicados en diferentes tipos de plantas:

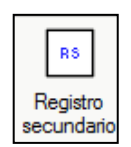

- Planta con distribución definida: Hay red de dispersión en la planta.
- Planta con distribución no definida: Es necesario definir el número de viviendas de la planta tipo así como su superficie para realizar un correcto dimensionamiento.
- Planta sin distribución. No hay ningún RTR en dicha planta ni se prevé en un futuro la instalación una red de dispersión.

#### <span id="page-8-2"></span>**4.5.2. Registros de paso**

Incluyendo un registro secundario, aparece una ventana en la cual se puede establecer sus dimensiones e incluirle las unidades de uso a las que da servicio. Para incluir hay que hacer uso del icono señalado en la imagen adjunta y hacer clic sobre el RS.

El hecho de incluir un registro de paso puede indicar que el tramo sea comunitario, es por lo que en dicho caso se tiene la opción de establecer el tramo como tal.

#### <span id="page-8-3"></span>**4.5.3. Registros de Terminación de red**

En concordancia con la normativa, se han establecido varias opciones de configuración del registro de terminación de red. Aquí será donde se asocie el RTR a alguna de las configuraciones de red interior definidas previamente.

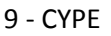

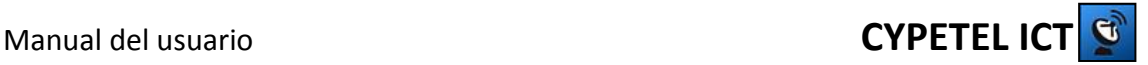

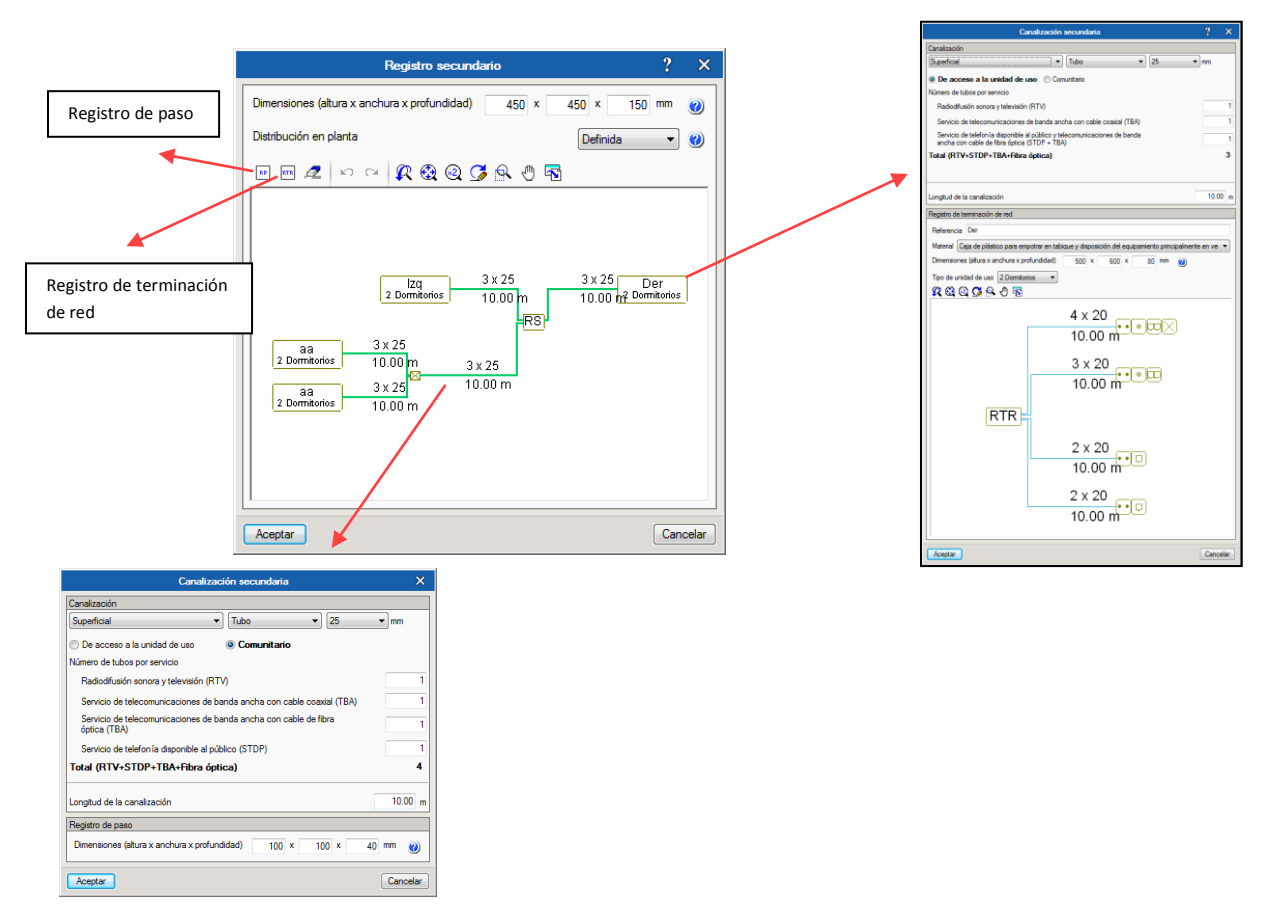

## <span id="page-9-0"></span>**4.6. Recintos de Instalaciones de Telecomunicación**

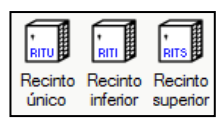

Se podrán incluir haciendo uso de los elementos adjuntos. Habrá que especificar las dimensiones de los mismos. Por defecto, el sistema genera una canalización entre RITS-RITI, RITS-Antenas, Antenas-RITU-Arqueta de entrada, RITI-Arqueta de entrada, RITI-REI (Para cuando haya más de un

RITI). Para configurar un recinto habrá que introducir sus dimensiones y definir las características de la planta en la cual está ubicado tal y como se realiza en lo comentado en el apartado [4.5.1.](#page-8-1)

## <span id="page-9-1"></span>**4.7. Canalización principal**

#### <span id="page-9-2"></span>**4.7.1. Canalización vertical**

La canalización vertical servirá de unión entre dos recintos o registros. Haciendo clic sobre el icono es posible insertar la canalización indicando la posición. En el caso de necesitar la inserción de registros secundarios intermedios entre horizontales, habrá que seleccionar un registro de paso entre las opciones de la barra superior y situarlo

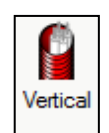

en la parte de canalización que se desea. Su inclusión se realiza siguiendo las pautas que se indican en el apartado [4.8.3.](#page-10-3)

#### <span id="page-9-3"></span>**4.7.2. Canalización horizontal**

La canalización horizontal podrá ser incluida siempre y cuando existan 2 o más divisiones verticales. Servirá de unión entre dos recintos o registros.

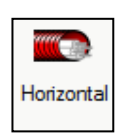

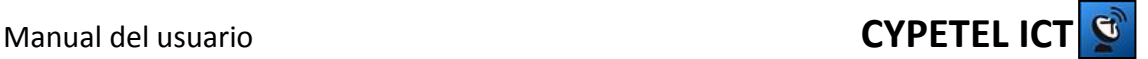

## <span id="page-10-0"></span>**4.8. Canalización Externa**

#### <span id="page-10-1"></span>**4.8.1. Canalización externa enterrada**

Las características de canalización externa son configurables mediante el menú de configuración haciendo clic sobre la canalización. Se puede definir el tipo de elementos de canalización, el diámetro y el número de los mismos.

#### <span id="page-10-2"></span>**4.8.2. Arqueta de entrada**

La arqueta de entrada aparece por defecto en el programa. Haciendo clic sobre la misma, se configuran sus dimensiones. En el caso de que haya instalaciones en las cuales no exista arqueta de entrada, es posible eliminarla mediante el check dentro del panel de configuración de la canalización externa.

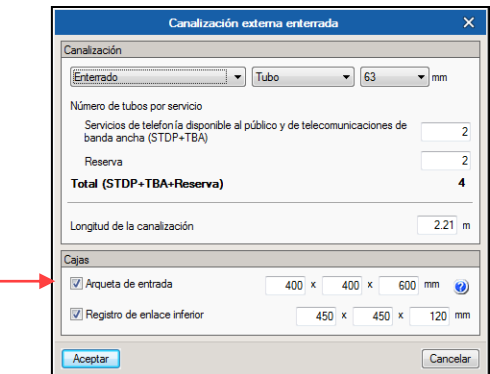

#### <span id="page-10-3"></span>**4.8.3. Arqueta de paso**

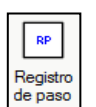

Para incluir una arqueta de paso, habrá que seleccionar un registro de paso entre las opciones de la barra superior y situarlo en canalización externa. Una vez incluido, para modificar sus características, habrá que hacer clic sobre él para acceder al panel de canalización externa, en donde aparecerá dicha arqueta de paso.

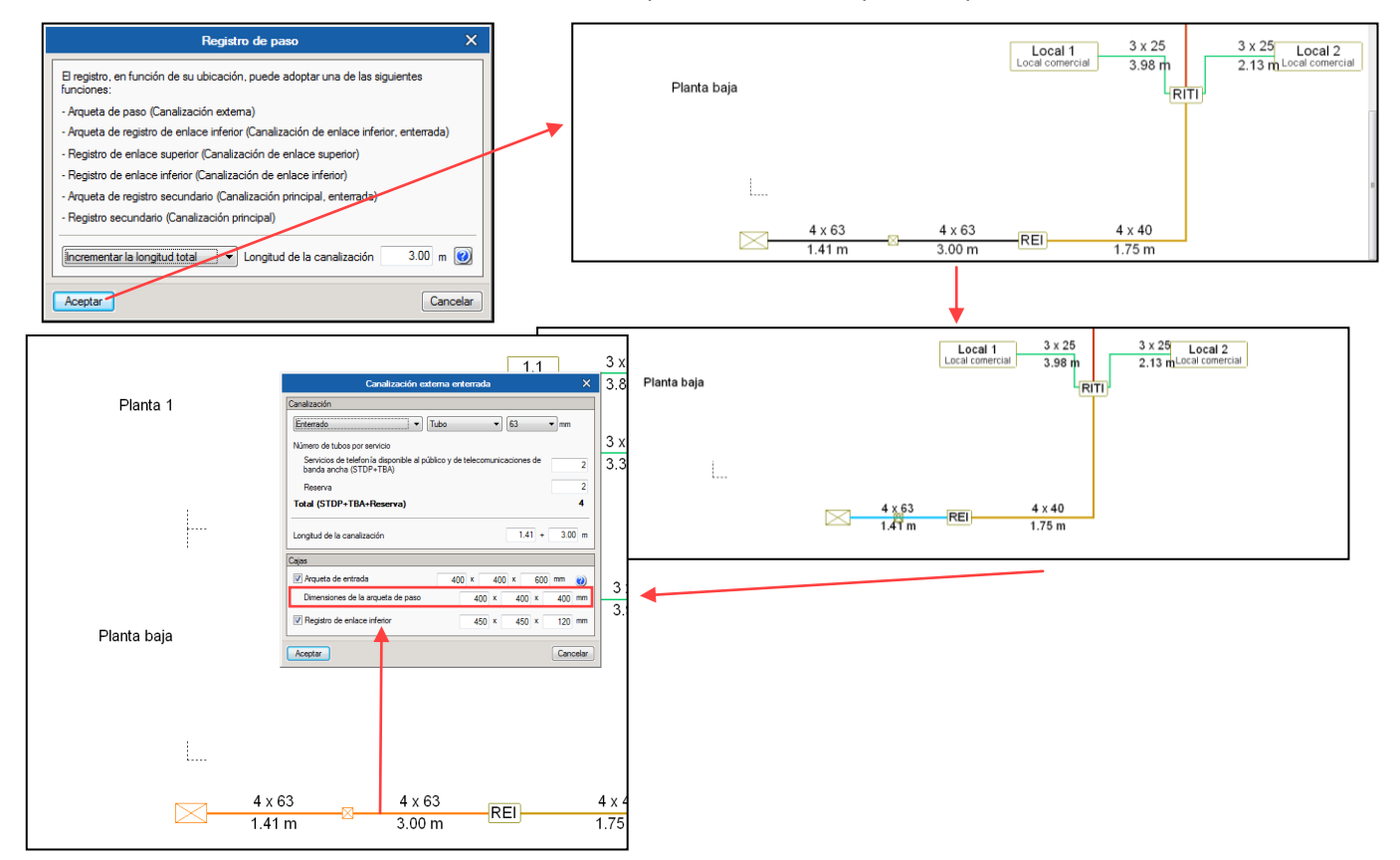

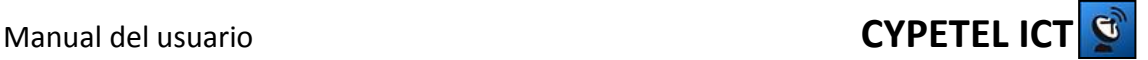

## <span id="page-11-0"></span>**4.9. Canalización de enlace**

La canalización de enlace se podrá configurar siempre y cuando exista un registro de enlace inferior en el punto de entrada general del edificio. En el apartado [4.9.1](#page-11-1) se muestra cómo insertar uno de estos.

#### <span id="page-11-1"></span>**4.9.1. Canalización de enlace inferior**

Se diferencia entre dos tipos de registro de enlace inferior:

 Registro de enlace ubicado en el punto de entrada general del edificio, limítrofe entre canalización externa y canalización de enlace. Deberá ser incluido a través del panel de canalización externa, activando el check de Registro de enlace inferior.

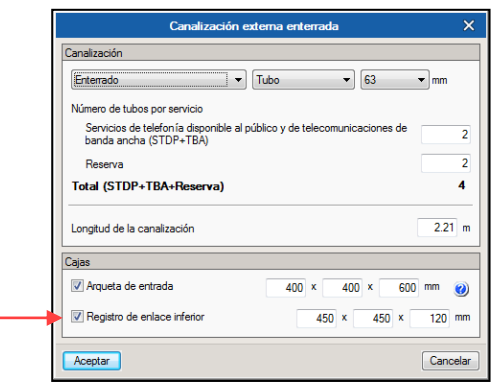

 Registro de enlace inferior que haga funciones de registro de paso. Si se quiere incluir uno de estos y, una vez creada la canalización de enlace, habrá que insertar sobre dicha canalización, un registro de paso (similar a como se realiza en el apartado [4.8.3\)](#page-10-3).

La inclusión de registros de paso se puede realizar en la canalización externa, de enlace y principal (horizontal). Según la canalización sobre la que se inserte, el registro adoptará las características correspondientes, pudiendo ser modificadas sus dimensiones haciendo clic sobre el elemento en el esquema. Además, los registros de paso generan tramos nuevos de canalización, en dónde cada tramo tiene su configuración individual. Si la canalización es subterránea, el registro adoptará la configuración de arqueta.

#### <span id="page-11-2"></span>**4.9.2. Canalización de enlace superior**

Para modificar las características de la canalización, habrá que hacer clic sobre la canalización. Será donde se defina la longitud entre las antenas y el recinto de telecomunicaciones que albergue las cabeceras.

Para incluir un registro de enlace superior, hay que insertar un registro de paso en la canalización externa superior. Una vez insertado, haciendo clic sobre dicha canalización, es posible modificar el tamaño del mismo.

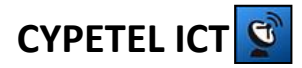

# **Manual del usuario** *CYPETEL IC*

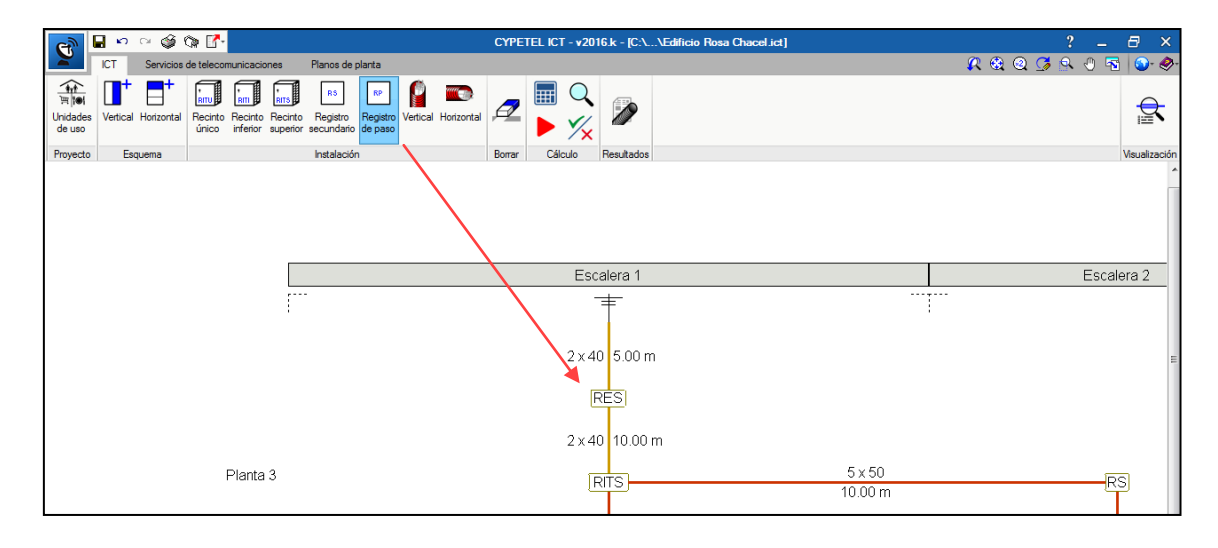

## <span id="page-12-0"></span>**4.10. Cálculo, comprobaciones, dimensionamiento mínimo y cuadro de materiales**

Se incluye la opción de realizar una comprobación para certificar si se ha establecido correctamente las características de la infraestructura de nuestra obra. Si se realiza algún cambio en el esquema, habrá que accionar el botón para actualizar esos cambios y que sean computados. Después para que el programa realice las comprobaciones pertinentes, se acciona el botón  $\mathbb{X}$ . Los errores podrán ser visualizados manteniendo activo el botón  $\mathbb{S}$ 

En caso de existir algún error, aparece el icono de error sobre el elemento de la infraestructura que no está cumpliendo la normativa. Accionando sobre dicho icono, aparece un mensaje que permite ver que está sucediendo. Deseleccionando el botón de cálculo, es posible modificar los valores incorrectos accediendo al panel de configuración correspondiente donde se detecte el error.

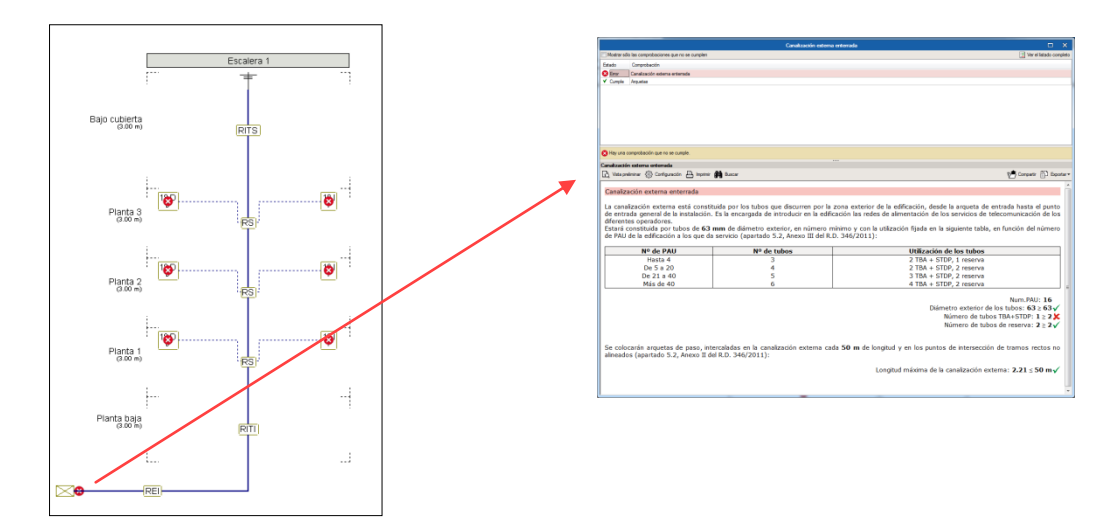

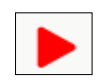

Por otro lado, existe la opción de establecer los parámetros mínimos de los elementos de la instalación en relación a las características de la misma, cumpliendo así con la normativa existente. Se permite la opción de dimensionar por separado las

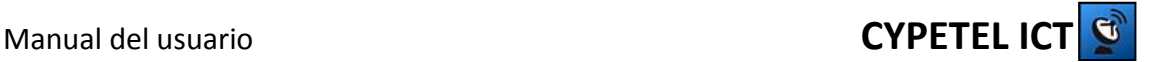

canalizaciones y los recintos/registros/arquetas. En canalizaciones se puede optar por dimensionar "a partir del valor seleccionado" para mantener los valores de aquellas canalizaciones que estén por encima de la norma.

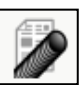

Además, se dispone de la opción de visualizar el cuadro de materiales de la infraestructura.

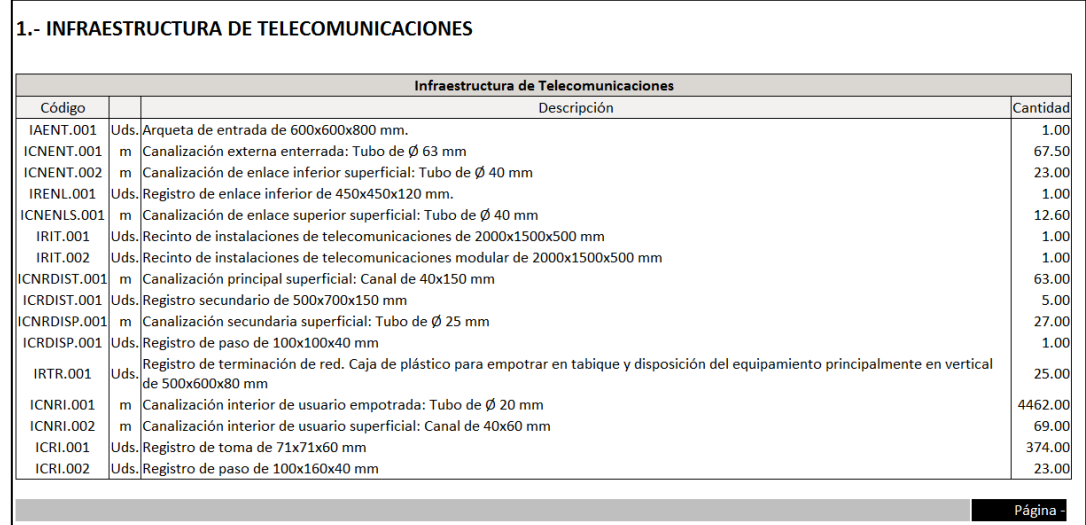

# <span id="page-13-0"></span>**5. Pestaña Servicios de Telecomunicaciones**

## <span id="page-13-1"></span>**5.1. Radiodifusión sonora y televisión (RTV)**

#### <span id="page-13-2"></span>**5.1.1. Bibliotecas de elementos**

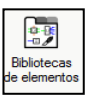

Tanto el servicio de RTV como TBA (coaxial) cuentan con diversas bibliotecas de elementos para poder definir los distintos equipos que se utilizarán en las instalaciones. Se pueden definir tantos elementos como se necesiten y se podrá

replicar su uso en distintos puntos de la instalación. Aquí será donde se definan las características de los derivadores/distribuidores de planta, distribuidores (PAU), tomas y cables. Cada conjunto de elementos tendrá su propia biblioteca, accesible mediante la acción de los iconos que aparecen en pantalla.

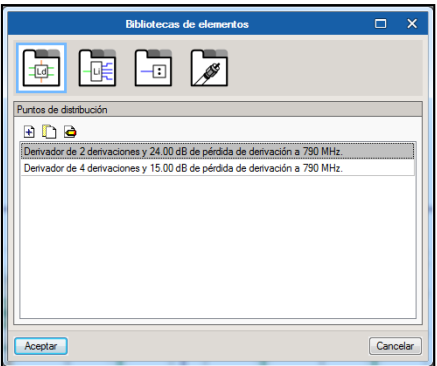

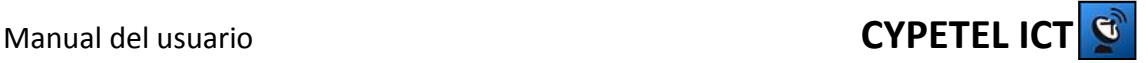

Para la definición de un tipo de cable coaxial, es posible importar las características de cables predefinidos existentes en el programa. En caso contrario, habrá que definir las atenuaciones para las cada una de las frecuencias que se desee incluir.

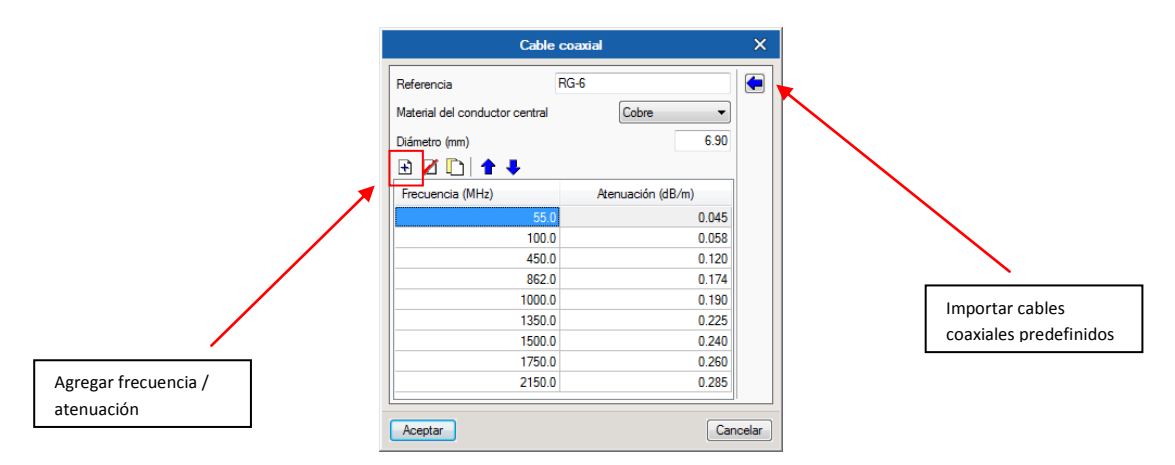

Es importante destacar que el primer elemento de cada biblioteca es que el que se tomará por defecto en la instalación.

#### <span id="page-14-0"></span>**5.1.2. Opciones**

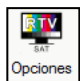

En este panel se permite la configuración de los valores de intensidad de campo obtenidos en la antena, los canales recibidos y la configuración del cableado de la instalación. Los canales serán introducidos por el usuario definiendo para cada uno de ellos el repetidor del cual proceden (se permite un máximo de 2 repetidores por instalación). Los valores de las coordenadas geográficas para el cálculo de los parámetros de las parabólicas se pueden obtener mediante la selección del emplazamiento.

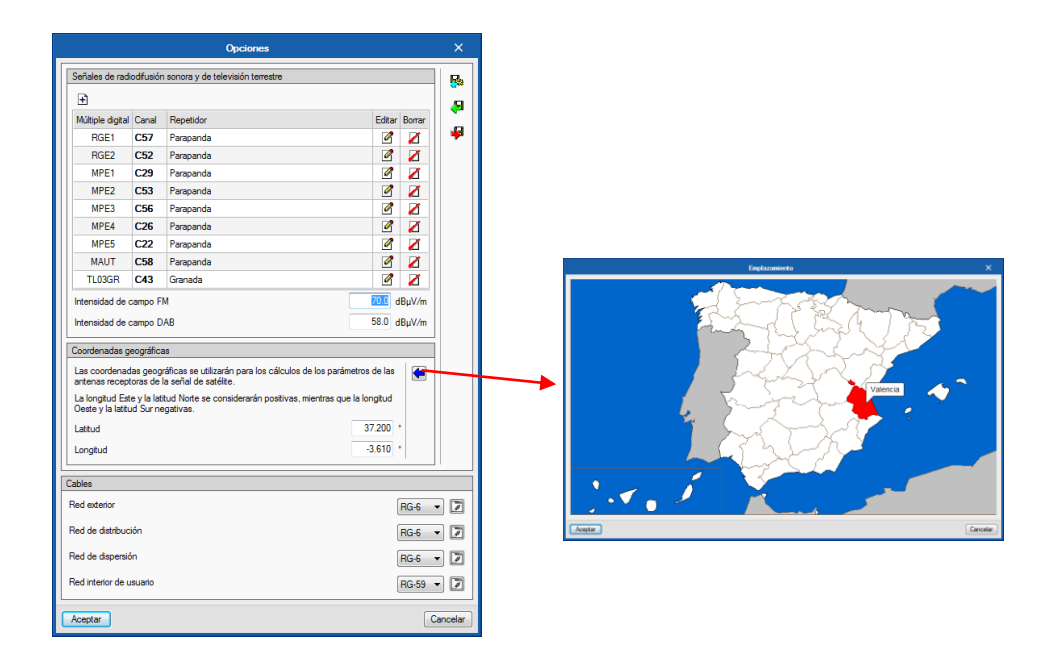

Con respecto al cableado, se permite seleccionar distinto tipo de cableado para cada tramo de red por separado.

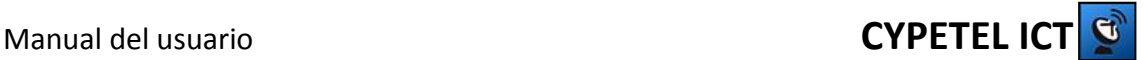

#### <span id="page-15-0"></span>**5.1.3. Esquema**

Haciendo clic sobre los distintos elementos del esquema, es posible definir:

- **Registro principal (RITS o RITU):** 
	- o Las características de las antenas y del sistema de fijación de las mismas, así como, el acceso a cubierta.
	- o El sistema de amplificación de cabecera a utilizar (sistema de amplificación modular, amplificador de banda ancha o centralita programable)
	- o Salidas del sistema de amplificación de cabecera (1 RTV; 1 RTV + FI , 1 RTV; 2 RTV + FI)
	- o Mezcla de señal con FI (Distribuidor y mezclador dispuestos por separado, Distribuidor y mezclador dispuestos en el mismo equipo, sólo mezclador)
	- o La inclusión de un amplificador en línea y la colocación de un distribuidor para el trabajo con varias verticales.

#### **Puntos de distribución:**

- o El derivador del punto de distribución, extraído de la biblioteca de elementos.
- o Un distribuidor para verticales o ramales y un amplificador en línea en el caso de que sean necesarios.
- o Un distribuidor sustitutivo del derivador si es la última planta.

#### **PAU:**

- o El distribuidor (PAU), extraído de la biblioteca de elementos.
- o Un amplificador en línea para la red interior.
- **Tomas:** 
	- o La toma de TV/R-SAT, extraída de la biblioteca de elementos.

#### **Cableado:**

o La longitud en metros de manera manual de la red de distribución, en el caso de que difieren de las canalizaciones configuradas.

# Manual del usuario **CYPETEL ICT**

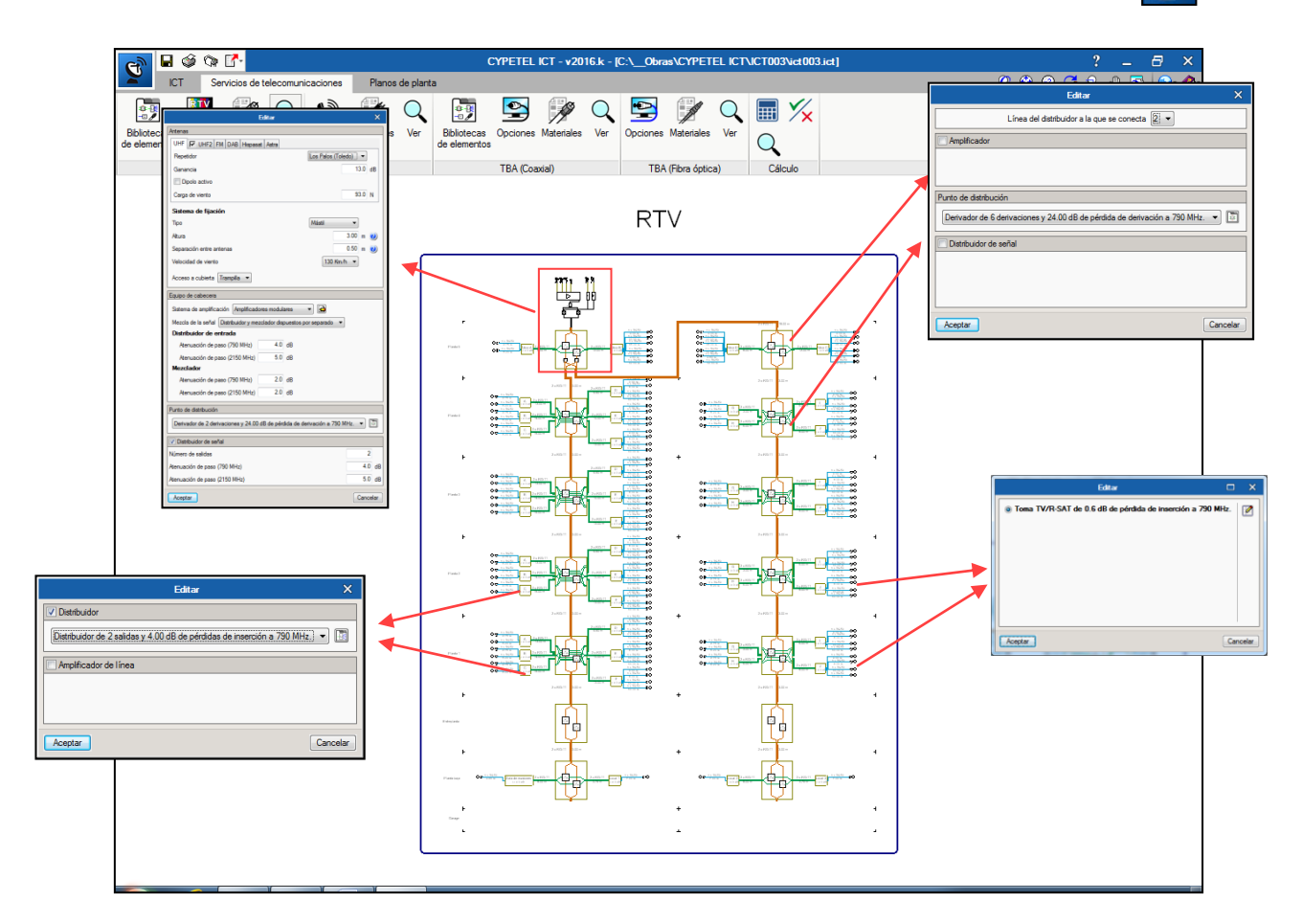

 $\mathbf{G}$ 

## <span id="page-16-0"></span>**5.2. Red de cables de pares o pares trenzados (STDP)**

#### <span id="page-16-1"></span>**5.2.1. Opciones**

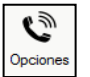

En este panel se permite la configuración del tipo de topología a implementar por vertical, y la elección del tipo de cable a instalar (pares trenzados o cables de pares).

#### <span id="page-16-2"></span>**5.2.1. Esquema**

Se puede modificar las características de las regletas del registro principal en base al número de regletas para albergar las terminaciones de los pares de entrada y de salida, así como las regletas de los registros secundarios para ubicar los pares de reserva. Además, al igual que para RTV, se puede establecer de manera manual las longitudes de los cables si difieren de las canalizaciones previamente configuradas.

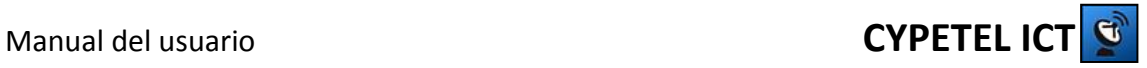

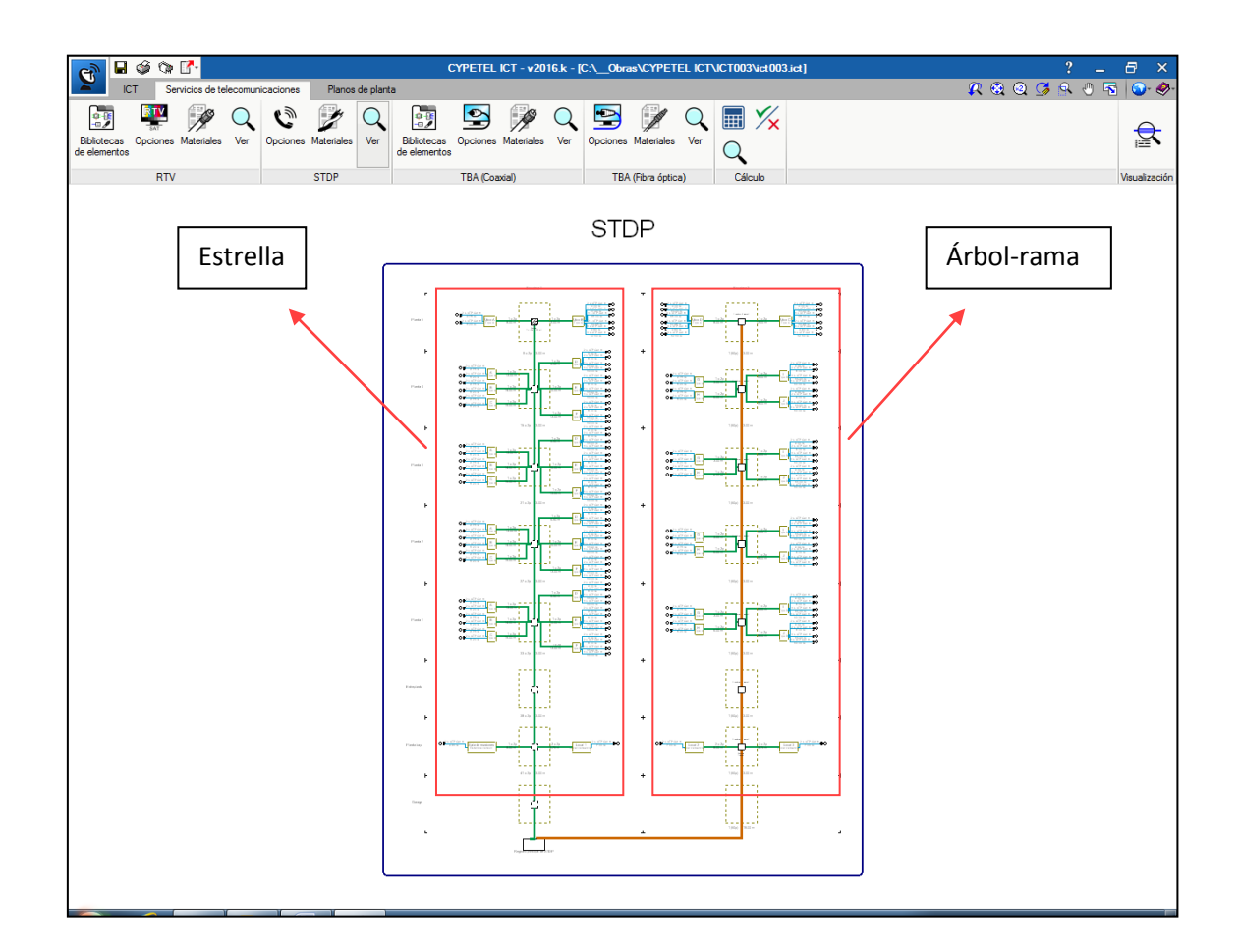

## <span id="page-17-0"></span>**5.3. Red de cables coaxiales para TBA**

#### <span id="page-17-1"></span>**5.3.1. Opciones**

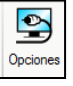

En este panel se permite la configuración del tipo de topología a implementar por vertical. Además, se puede modificar el tipo de cable a instalar, para cada una de las diferentes redes por separado.

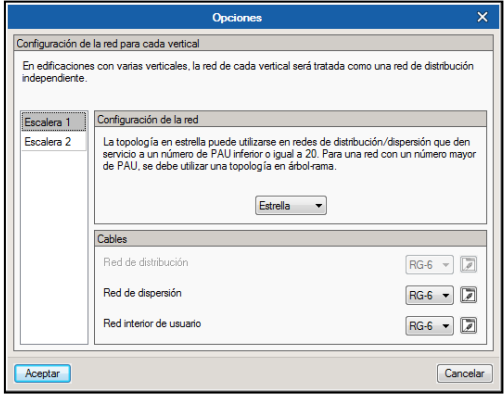

#### <span id="page-17-2"></span>**5.3.2. Esquema**

Los parámetros a modificar son similares a los configurables en RTV. Todas las características de los distribuidores, derivadores y tomas pueden ser modificadas haciendo clic encima del

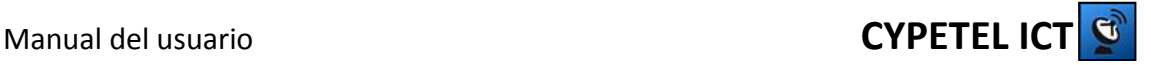

elemento en el cual están ubicados. Además, haciendo clic sobre el registro principal, existe la posibilidad de modificar las dimensiones del mismo.

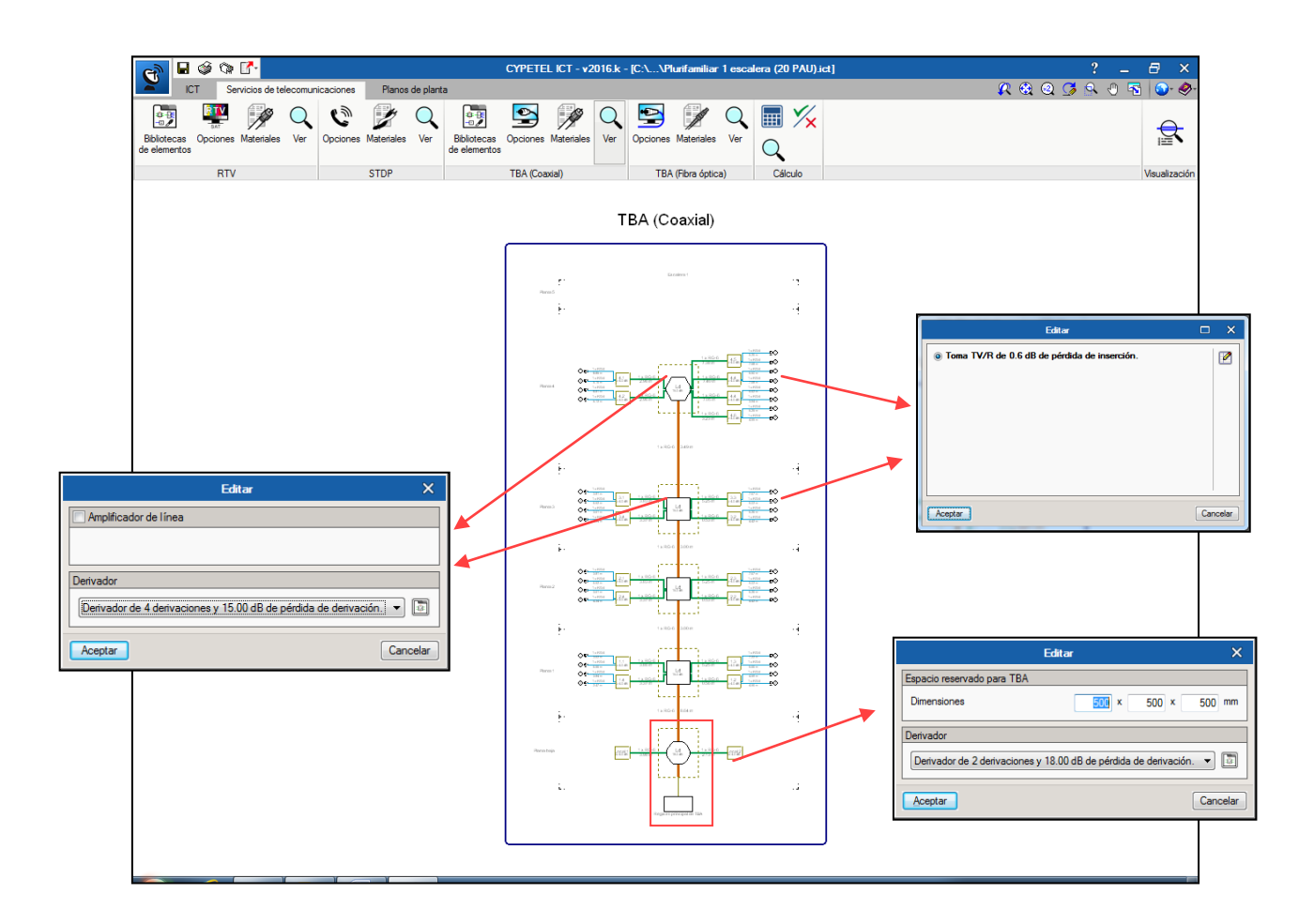

## <span id="page-18-0"></span>**5.4. Red de cables de fibra óptica para TBA**

#### <span id="page-18-1"></span>**5.4.1.Opciones**

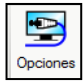

En este panel se permite la configuración del tipo de topología a implementar por vertical. Se pueden establecer los valores de atenuación de los elementos de la red de fibra óptica, tales como los conectores y los empalmes y determinar, en el caso de distribución en árbol-rama, el número de fibras que incluye el cable multifibra a utilizar.

#### <span id="page-18-2"></span>**5.4.2.Esquema**

En el esquema de fibra óptica se encuentra la opción de modificar las características del registro principal, las cajas de segregación de los registros secundarios y los registros de terminación de red. En el registro principal, se deberán establecer las dimensiones, el número de módulos a incluir para albergar los conectores de fibra óptica y el tipo de conectores utilizados. En los registros secundarios es posible establecer las cajas de segregación para albergar las fibras ópticas de reserva de la instalación. En los registros de terminación de red también existe la opción de definir el tipo de conector utilizado.

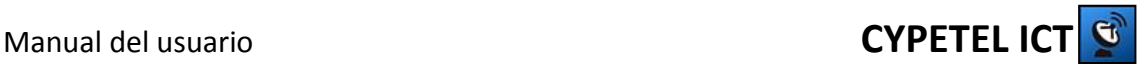

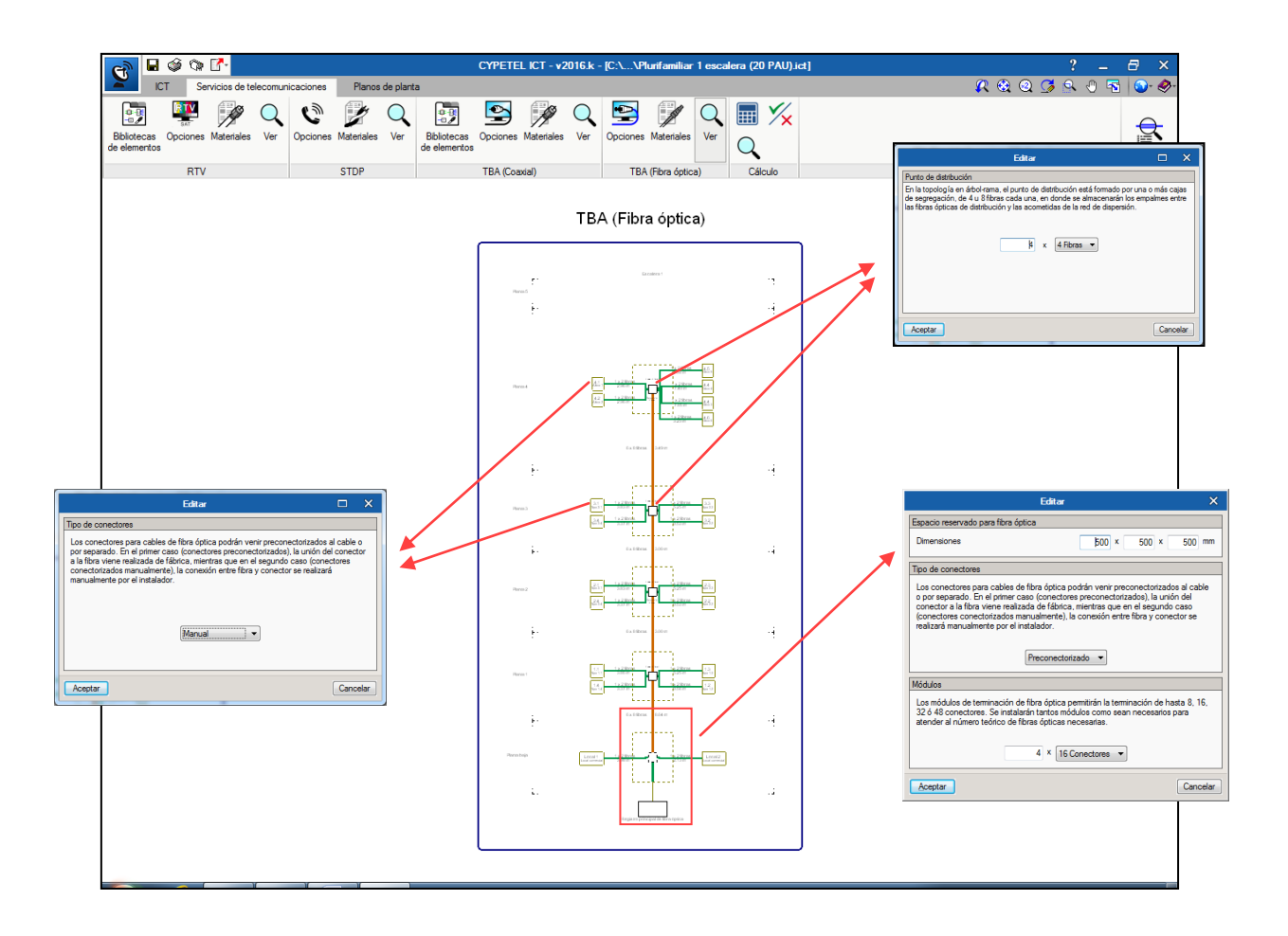

## <span id="page-19-0"></span>**5.5. Cálculos y comprobaciones**

Utilizando la misma secuencia mencionada en el apartado [4.10,](#page-12-0) es posible obtener los resultados de cálculo de atenuaciones, nivel de señal, número de conectores, paneles de conexión y materiales utilizados. Situándose sobre los distintos elementos de las instalaciones, aparecerá un panel de información de los resultados obtenidos.

Existen ventanas de comprobaciones, que pueden ser visualizadas haciendo clic sobre distintos elementos de los esquemas, para poder revisar los resultados de manera más detallada. A continuación, se exponen dichos elementos y la información existente en cada uno de ellos:

- RTV
	- Cabecera: Señal de Intermodulación, diferencia entre canales adyacentes y nivel de salida máximo de trabajo/salida.
	- PAU: Niveles de señal, atenuaciones y ganancias de equipos y redes, señal de Intermodulación.
	- Tomas: Respuesta Amplitud/frecuencia y C/N
- TBA
	- PAU: Atenuaciones de equipos y redes
- Fibra óptica
	- **Toma: Atenuaciones de la red y conexiones**

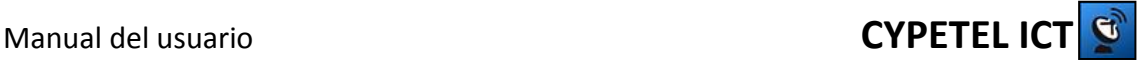

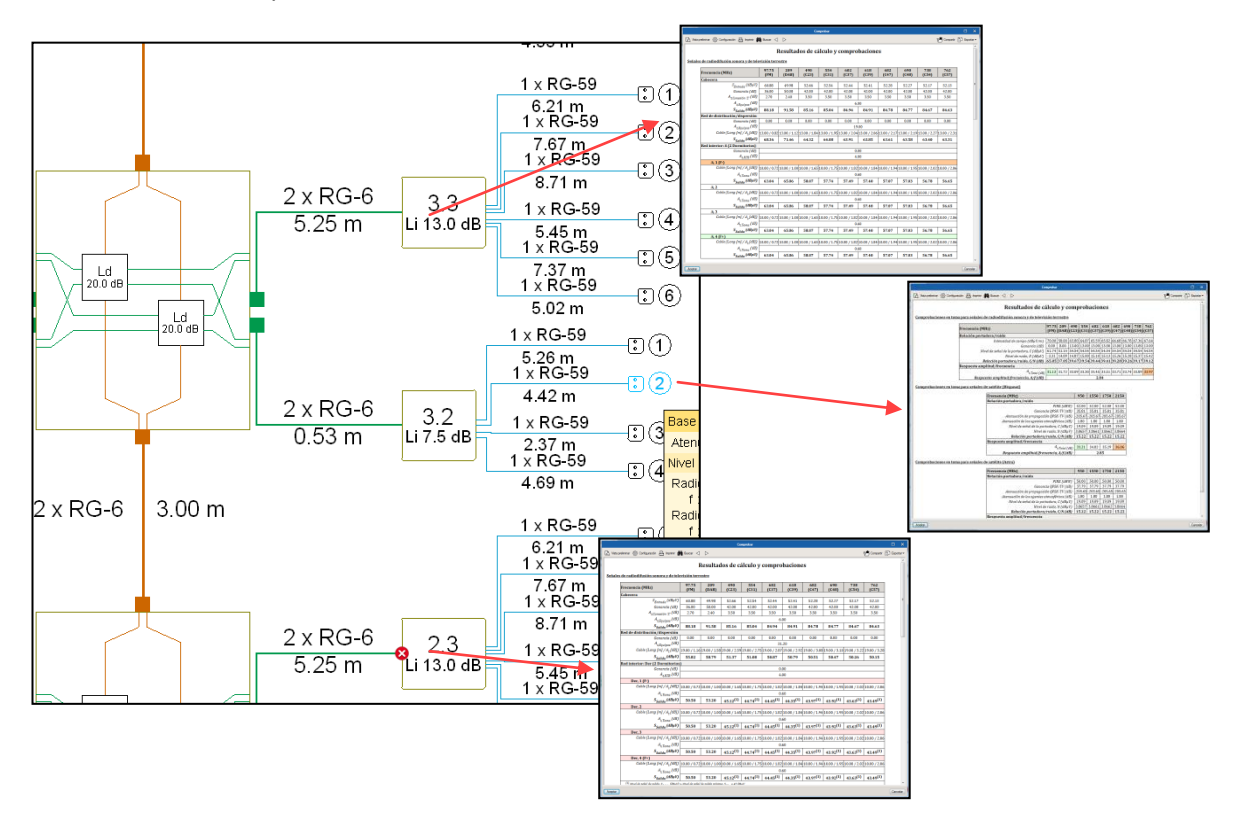

#### Las ventanas de comprobaciones son visibles haciendo clic sobre los mismos.

El programa notificará mediante iconos de error si se han obtenido resultados que no se ajustan a las exigencias reflejadas en el reglamento, notificando en detalle dentro de las ventanas de comprobaciones la causa de los mismos.

## <span id="page-20-0"></span>**5.6. Materiales**

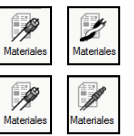

Los distintos botones recogen los resultados del cálculo en base a los requerimientos de materiales de la instalación. Para cada una de las tecnologías se puede observar dichos valores.

## <span id="page-20-1"></span>**6. Pestaña Planos de planta**

En esta pestaña será donde el usuario puede introducir sus plantillas para generar los planos que necesite para el proyecto.

## <span id="page-20-2"></span>**6.1. Gestión de planos y plantillas**

Se puede crear tantos planos nuevos como se necesite. Es conveniente tener activado el check de DWF para poder visualizar las plantillas asociadas a cada plano.

Con el botón se gestionen las plantillas. Será aquí donde se incluyan todas las plantillas necesarias para la obra. Se podrá importar plantillas (en formato .dwg o .dwf) así como gestionar las capas que se necesiten para la conformación de los planos.

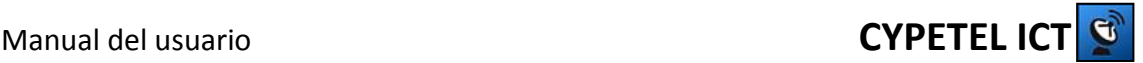

El botón **L** será donde se asignen las plantillas a cada uno de los planos. Para ello, se tiene que seleccionar el plano al que se desea asignar una plantilla y después pulsar el botón. Dentro de esa ventana, habrá que seleccionar las plantillas.

## <span id="page-21-0"></span>**6.2. Elementos disponibles**

A disposición del usuario, hay una paleta que permite seleccionar el elemento que se requiera incluir para el diseño de los planos. Además, se incluye una paleta de edición para poder modificar los elementos existentes en los planos.

## <span id="page-21-1"></span>**6.3. Trabajo con modelos BIM**

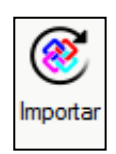

Para poder trabajar dentro del flujo de trabajo Open BIM de CYPE, el programa incorpora un asistente para la importación de ficheros IFC que puede ser lanzado, al comenzar un nuevo proyecto o través de la opción "Importar" de la barra de herramientas de la pestaña "Planos de planta".

Una vez importado, siempre se puede actualizar el fichero IFC la opción "Actualizar". En el caso de producirse alguna modificación de la geometría del edificio sobre el fichero original, se alertaría al usuario de dicha modificación ya que el icono "Actualizar" parpadeará.

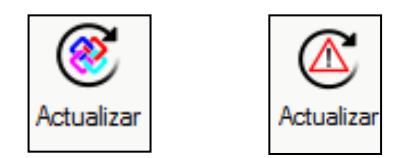

La importación del modelo BIM implica, además de la lectura de la geometría del edificio, la incorporación de la información relativa a los diferentes elementos que intervienen en los cálculos específicos. En el caso de CYPETEL ICT, los elementos importados son los recintos correspondientes a las estancias, los cuales se definen como elementos tipo cuyas características pueden ser importadas desde un directorio generado con anterioridad, o bien ser definidas desde el propio programa.

Existe la opción de importar el fichero IFC generado desde CYPELEC REBT que incluye la posición de las tomas de corriente. Esto permite diseñar la instalación de la ICT en consonancia con la ubicación de las tomas de corriente.

El trabajo con modelos BIM permite la visualización del modelo arquitectónico en 3D.

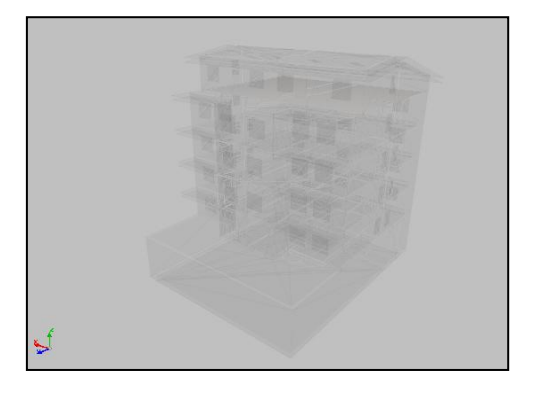

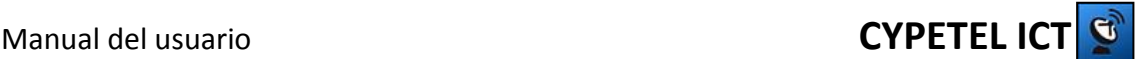

## <span id="page-22-0"></span>**6.4. Recintos y comprobaciones**

Se dispone la opción de trabajar con recintos en los planos. Estos recintos sirven para determinar las distintas estancias de las que se componen las unidades de uso. Se utiliza para realizar las comprobaciones necesarias en base al número de registros de toma mínimo.

Los recintos pueden importarse a través de los ficheros IFC o pueden ser definidos de manera manual (siendo su uso opcional si no se trabaja con ficheros IFC).

Para poder definir las características de un recinto, se deberá acudir a la biblioteca de recintos. En ella aparecerán los tipos importados de los ficheros IFC o se podrán crear nuevos.

En el caso de dibujar un nuevo recinto, será necesario hacer clic sobre el botón de recinto ... Habrá que ir haciendo clic para definir los vértices del recinto y para finalizarlo, será necesario hacer clic con el botón derecho. El recinto creado podrá ser modificado mediante el elemento "Editar".

Para efectuar las comprobaciones, se dispone de los mismos iconos que se emplean en las otras pestañas. En caso de no cumplir con los requisitos mínimos, aparecerá el icono de error sobre el recinto en cuestión. Además, se incluye el panel de comprobación con el detalle de la comprobación realizada.

En el caso de haber importado el fichero IFC con la información de la posición de las tomas de corriente, se indicará mediante el icono de aviso en aquellos registros de toma que no dispongan de una toma de corriente en las inmediaciones.

## <span id="page-22-1"></span>**7. Obtención de los listados, planos y medición**

Pulsando sobre el botón de listados  $\circled{S}$  se tiene la opción de, una vez corregidos todos los errores de la instalación, obtener la memoria del proyecto. En primer lugar aparece un formulario para rellenar los datos de la instalación. Posteriormente, se podrá insertar un texto referente al Anexo de Generación de residuos, para incluir dentro de la memoria del proyecto. Finalmente, se tendrán tres opciones de obtención de resultados:

- Memoria: Memoria, pliego de condiciones, anexo de gestión de residuos, anexo de seguridad y salud y anexo de cálculos.
- Proyecto: Se añaden los esquemas y planos a los documentos mencionados para la memoria.
- Cuadro de materiales. Cuadro de materiales, dividido por secciones, en el que se recogen todos los materiales empleados en la instalación.

Existen distintas opciones de visualización así como de impresión y exportación.

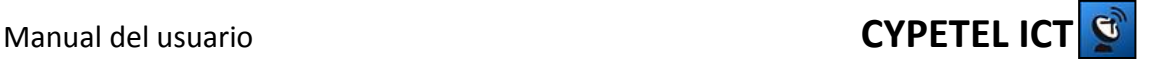

# <span id="page-23-0"></span>**7.1. Exportación de esquemas y planos**

Mediante el botón  $\mathbb{S}$  se podrá exportar los esquemas y planos generados en la instalación en distintos formatos.

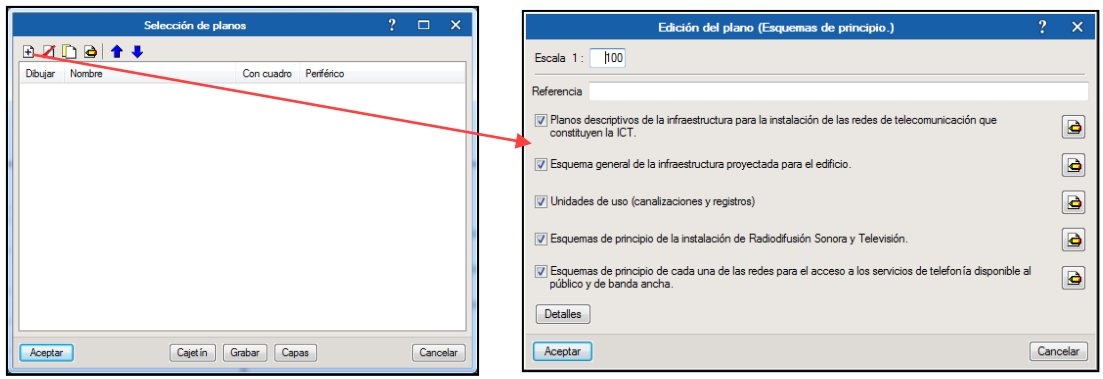

Pulsando el botón "Cajetín", se podrá asignar un cajetín a los planos. Se puede utilizar una plantilla diseñada por CYPE o se puede importar una ya creada por el usuario.

Pulsado el botón "Aceptar", aparece un formulario para que el usuario complete sus datos y surge una nueva ventana en la que aparecen los planos creados. Finalmente, basta con pulsar el botón "Imprimir" y guardar el plano en el directorio que se desee.

## <span id="page-23-1"></span>**8. Exportación a BC3**

El programa permite la exportación del cuadro de materiales al formato estándar FIEBDC-3 (BC3)  $\boxed{5}$  para su utilización en cualquier programa de cálculo de presupuestos.